## **LIVE ONIVERSITY OF ALABAMA AT BIRMINGHAM.**

# **Login to EHSA by visiting:**

https://ehsa.fab.uab.edu/eh

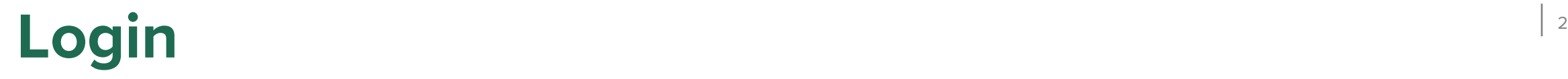

#### Login to the UAB Central Authentication System. You may also be prompted to complete the DUO authentication.

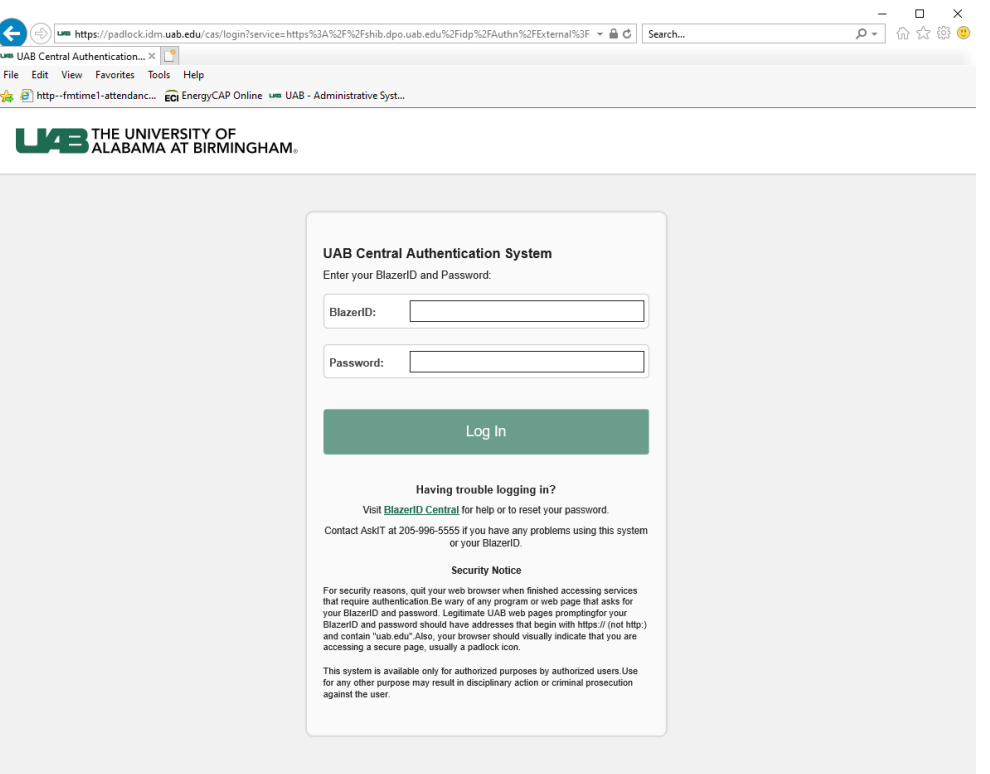

Disclaimer · Web Pages Policy · Contact · @ 2022 UAB

#### Click on **Create Waste Profile**

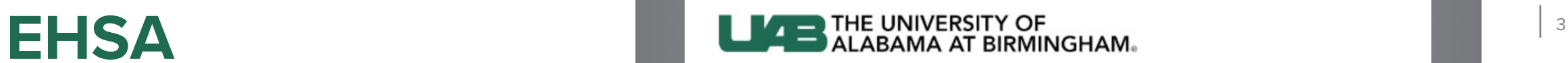

### **Welcome to the UAB EHSA Page** v2.0.8831.27681 Your credentials are valid, however your user ID ( @uab.edu) is not yet configured in EHSA.(Ref#006) New users: please select an option below. See https://www.uab.edu/ehs/ehsa/ehsahandbookmain for instructions. **O** Create Waste Profile Click to submit waste pickups (not for lab workers or PIs). **O** Worker Registration Click to register as a lab worker for a PI **O** New PI Click for information if you are a new PI

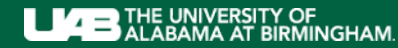

## **EHSA – Create Waste Profile** <sup>4</sup>

If EHSA notifies you of an existing worker record for your BlazerID, click **Yes**

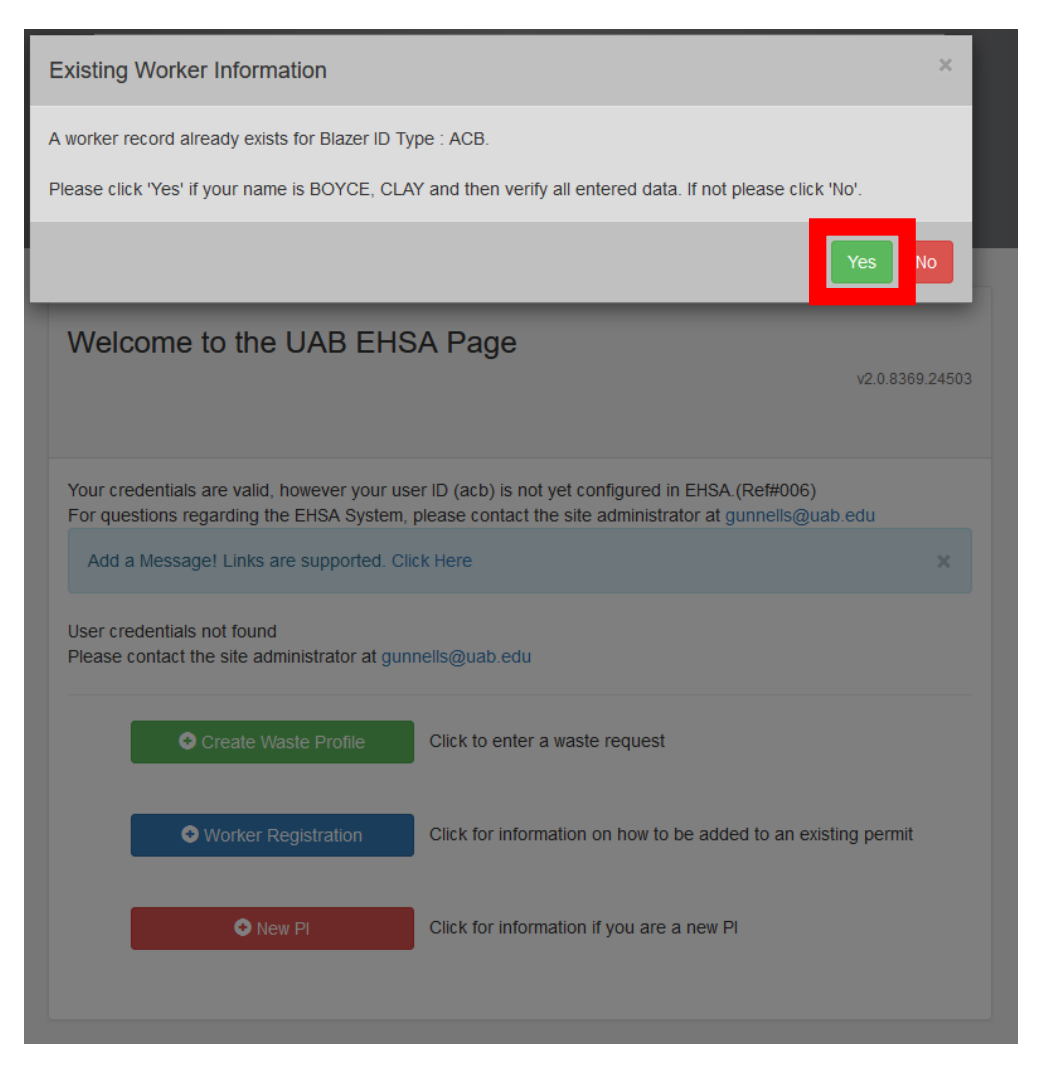

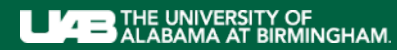

## **EHSA – Create Waste Profile** <sup>5</sup>

Fill in your information. (Fields marked with an asterisk\* are required) Click **Save** at the bottom.

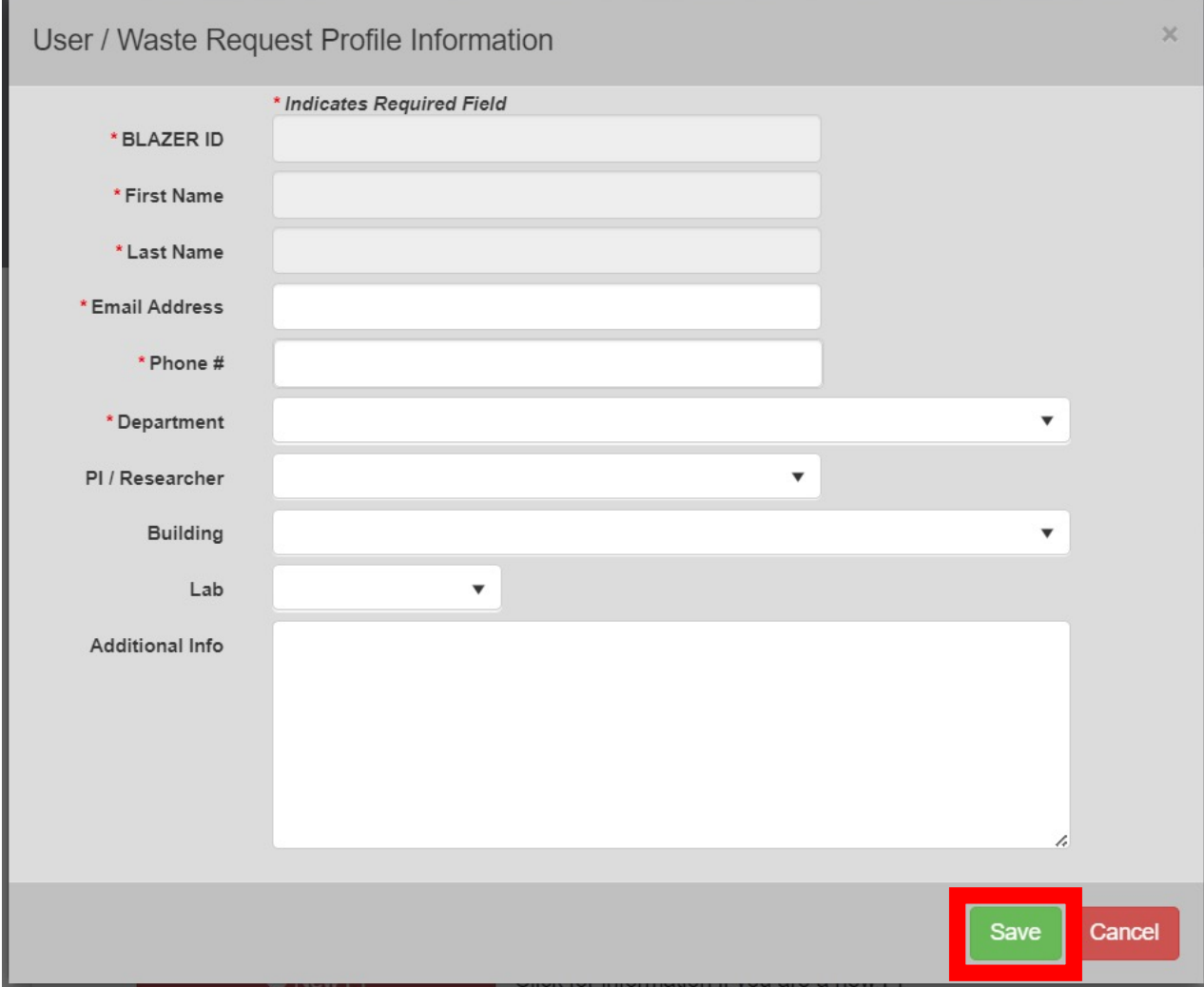

## **EHSA – Create Waste Profile** <sup>6</sup>

After saving, you'll be redirected to the Waste Pickup Request view.

Please reach out to EHS to finalize your waste profile setup.

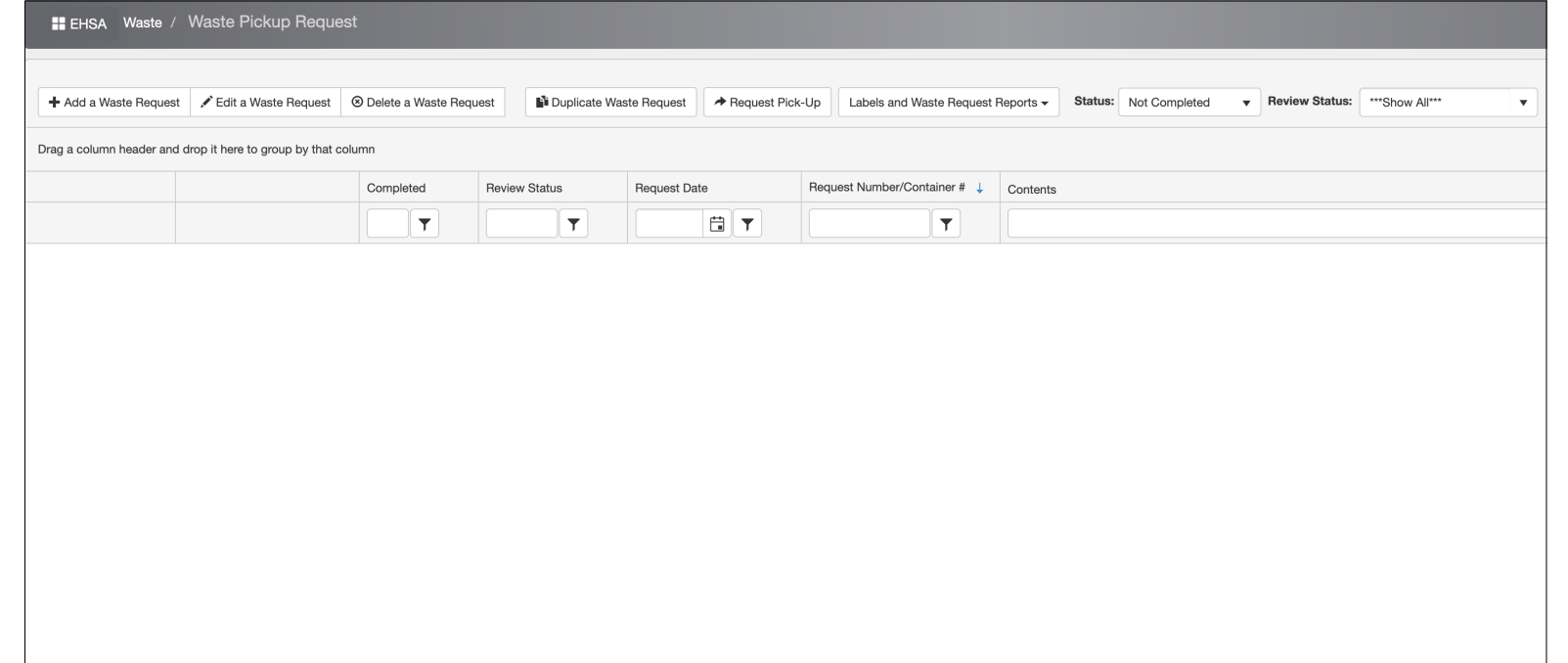